墙 號: 保存年限:

#### 臺北市政府 函

地址:11086臺北市信義區松德路300號3樓 承辦人:黃凱暉 電話: 02-27593001轉3726 電子信箱: ge-40754@mail.taipei.gov.tw

### 受文者:中華民國大地工程技師公會

發文日期:中華民國106年6月5日

發文字號:府授工地字第10606664300號

速別:普通件

裝

缐

密等及解密條件或保密期限:

附件:經濟部106年6月2日經授地字第10620900090號函影本及其附件各1份(06664300A0 0 ATTCH1.pdf \cdf664300A00 ATTCH2.pdf \cdf664300A00 ATTCH3.x1sx)

主旨:函轉經濟部106年6月2日經授地字第10620900090號函影本

及其附件各1份,本函示依「地質資料蒐集管理辦法」屬 應提交或彙報地質相關資料者,即日起可改採電子化方式 線上向經濟部中央地質調查所提交,請查照並轉知所屬辦

理。

正本:臺北市政府各一級機關、桃園市土木技師公會、社團法人新北市土木技師公會、 社團法人台灣省土木技師公會、台北市土木技師公會、社團法人台北市水利技師 公會、中華民國大地工程技師公會、社團法人台灣省水利技師公會、社團法人臺 北市水土保持技師公會、社團法人臺灣省水土保持技師公會、社團法人新北市水 土保持技師公會

副本:臺北市政府工務局所屬各工程處(臺北市政府工務局大地工程處除外)(含附件)電晒-酪噁

(大地工程處代決)

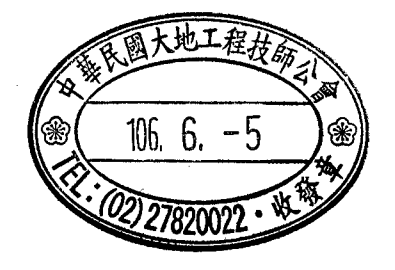

### 地質資料蒐集管理辦法

中華民國 101年6月5日經濟部經地字第10104603560號令訂定發布全文11條;並自發布日施行 中華民國 103 年 6 月 6 日經濟部經地字第 10304601960 號令部分條文修正發布第 2、3、5、10 條條文;並自發布日施行

- 第 一 條 為本辦法依地質法(以下簡稱本法)第十七條第五項規定訂定之。
- 第 二 條 政府機關或公營事業機構自行或委託辦理地質調查,應於報告完成 後一個月內,將報告中地質調查相關之書、圖、文件等,以紙本或中央 主管機關指定格式之電子檔提交中央主管機關。

接受政府補助或獎勵之機構、團體、學校或個人辦理地質調查,應 於報告完成後一個月內,將報告中地質調查相關之書、圖、文件等,以 紙本或中央主管機關指定格式電子檔提交中央主管機關。

前二項之資料所有人,應自地質資料提交中央主管機關日起,保存 原始地質資料六個月,中央主管機關得於期限內,通知資料所有人提交 原始地質資料。

- 第三條 目的事業主管機關依本法第十七條第二項彙報下列地質資料,應於 土地開發計畫審查通過或建照執照核發後一個月內,以紙本或中央主管 機關指定格式之電子檔提交中央主管機關:
	- 一、相關地質調查資料。
	- 二、地質安全評估之相關地質調查報告。
	- 三、前二款資料或報告附屬之書、圖等文件。

前項申請案資料所有人,應於申請案核准日起,妥善保存原始地質 資料六個月。中央主管機關得於期限內,通知資料所有人提交原始地質 資料。資料所有人得請求中央主管機關合理補償提交原始地質資料所衍 生之額外成本。。

- 第 四條 前二條所指原始地質資料包括野外地質調查、現地試驗、實驗室分 析之紀錄資料或經整理可資為研判、分析之紀錄、圖表、影像、照片、 鑽探岩心或標本等資料。
- 第五條 依第二條及第三條規定提交或彙報之地質資料,其產製過程之地質 鑽探資料或鑽探報告書,於調查報告完成、或土地開發計畫審查通過或 建照執照核發後一個月內,應依中央主管機關指定之工程地質探勘資料 庫格式電子檔提交中央主管機關。

前項提交之工程地質探勘資料庫電子檔,應由經中央主管機關認證 合格之人員進行資料建置及簽證。中央主管機關得建立認證制度,並公 開認證合格之人員名單。

前項人員之訓練、認證及核照,由中央主管機關定期舉辦,並得委 託法人或團體辦理。

第 六 條 因涉及國家機密或工商秘密,致無法依第二條或第三條規定提交地 質報告書、地質相關書圖文件或原始地質資料者,應以書面敘明理由, 經中央主管機關同意後,得免提交。

- 第 七 條 中央主管機關應將蒐集之地質調查報告書、地質相關書圖文件及原 始地質資料,經整理、分類、電腦化處理後,匯入全國地質資料庫,並 建立資料目錄。
	- 中央主管機關應將蒐集之原始地質資料之鑽探岩心及標本,經篩 選、處理後,貯存於適當場所,並建立地質鑽探岩心及標本目錄。
		- 中央主管機關應將前二項之目錄,適時公開。
- 第 八 條 中央主管機關應公開全國地質資料庫,提供人民查詢及申請。 第一項申請,應填具申請書,載明下列事項:
	- 一、申請人身分資料。
	- 二、申請日期及用途。
	- 三、申請資料項目、範圍及數量。
	- 四、其他應載明事項。
		- 前項之申請,得以書面通訊或電子傳遞方式為之。
- 第九條 中央主管機關應開放地質鑽探岩心及標本,提供人民鑑定或採樣之 申請。
	- 第一項申請,應填具申請書,載明下列事項:
	- 一、申請人身分資料。
	- 二、申請日期及用途。
	- 三、鑽探岩心、標本之編號及數量。
	- 四、鑑定方式、採樣大小。
	- 五、其他應載明事項。

前項申請方式,得以書面通訊或電子傳遞方式為之。中央主管機關 得視鑽探岩心或標本之保存現況,以為准駁。

- 第十條 使用中央主管機關保存之地質鑽探岩心、標本,應遵行下列事項: 一、載明鑽探岩心、標本來源。
	- 二、鑽探岩心、標本之鑑定或試驗分析成果資料,應於報告完成後一個 月內提交中央主管機關。
- 第十一條 本辦法自發布日施行。

# 地質資料蒐集填報系統

### 操作說明

### 經濟部中央地質調查所

中華民國 106 年 5 月 31 日

系統開發:晏晟科技股份有限公司 服務電話:02-23452177

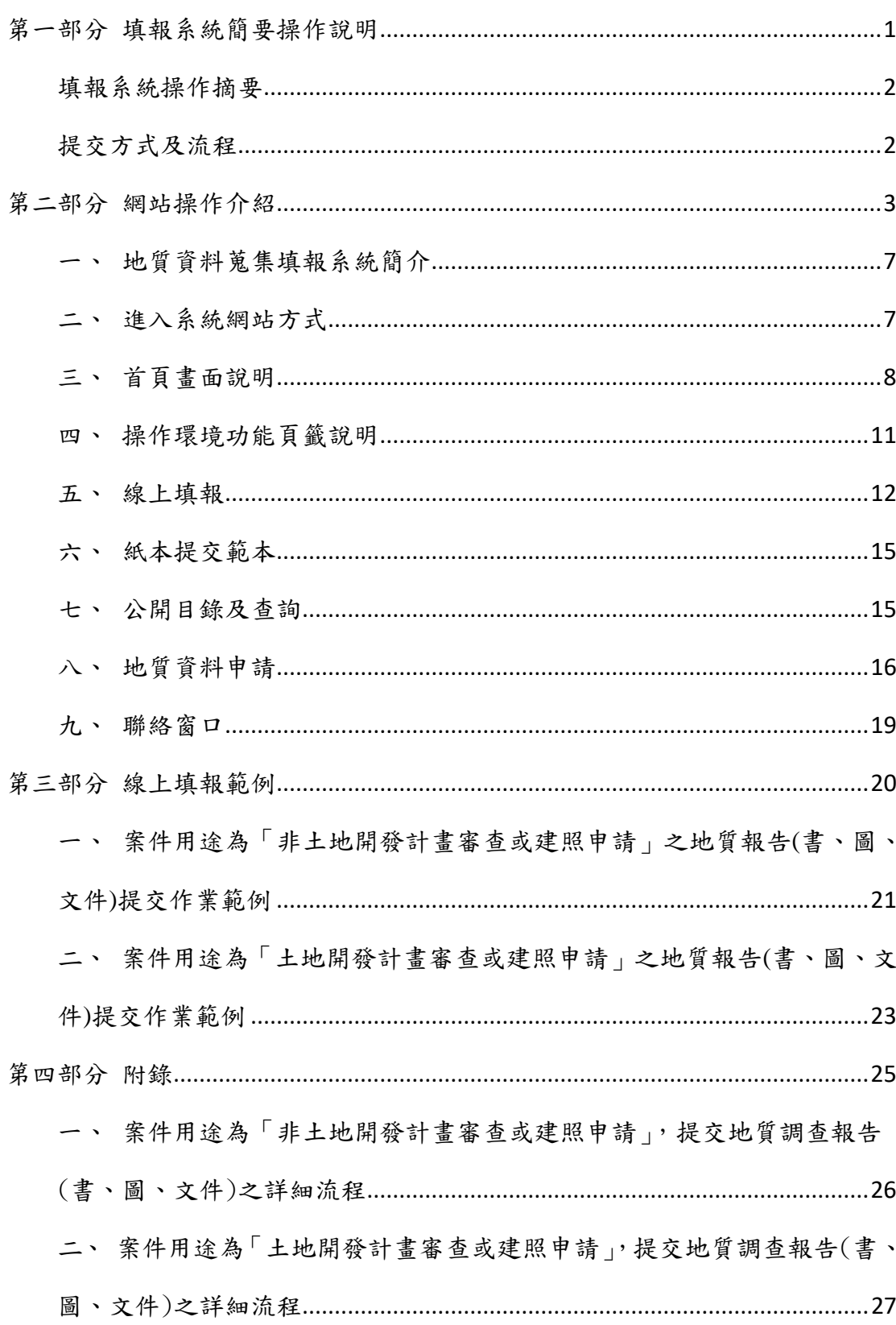

### 目錄

### 圖目錄

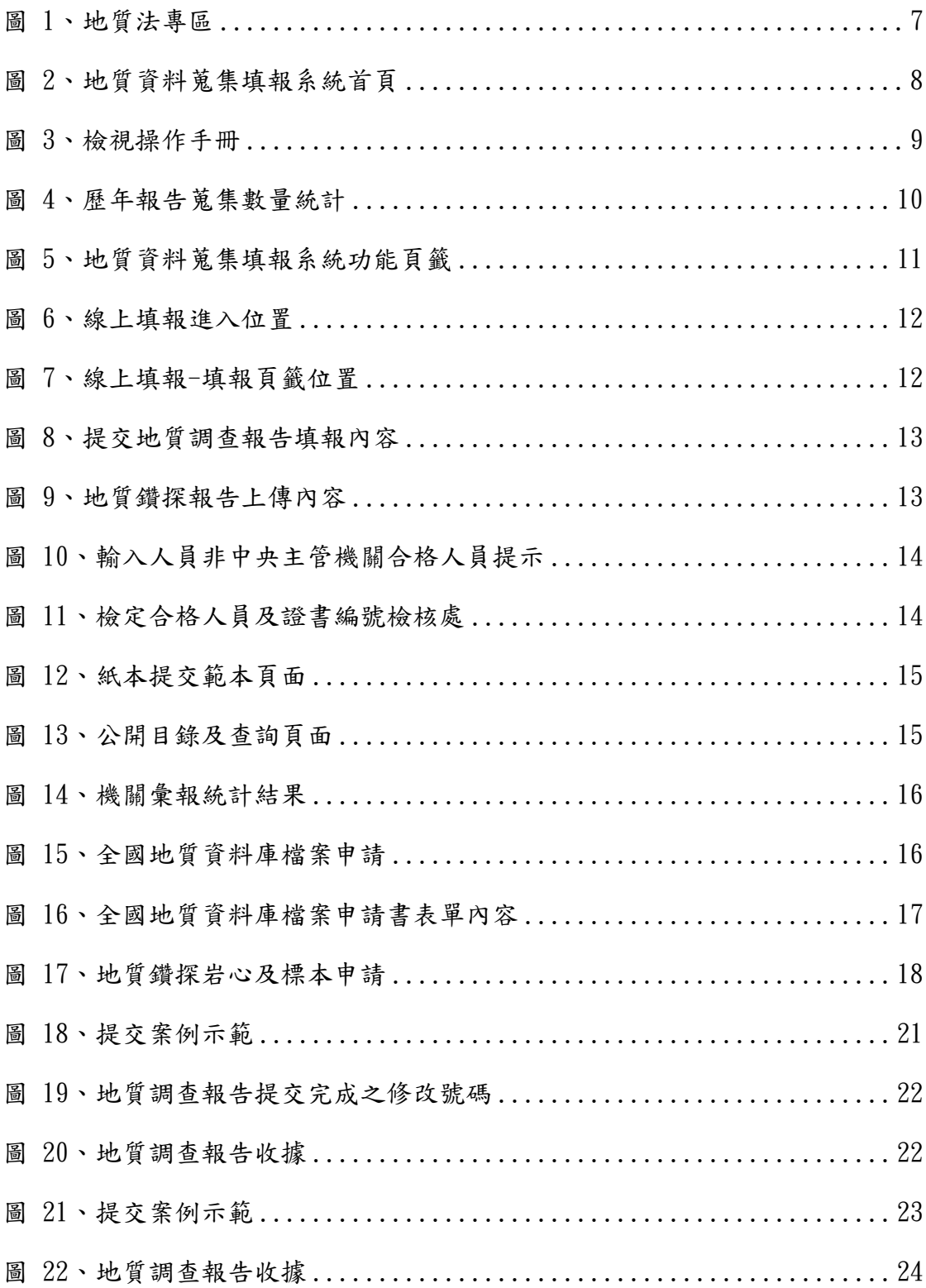

# <span id="page-6-0"></span>第一部分 填報系統簡要操作說明

#### 填報系統操作摘要

<span id="page-7-0"></span>為辦理「地質法」第十七條第五項,以及「地質資料蒐集管理辦法」之規定, 政府機關或公營事業機構自行、委託或獎勵、補助辦理地質調查,以及目的事業 主管機關核准土地開發或建照申請等,其內含相關地質調查事項,辦理提交地質 調查報告或相關之書圖文件(以下簡稱地質報告)所建立之資訊系統。

辦理上述資料提交,可選擇以線上或紙本提送地質報告方式辦理提交,二者 擇一即可,線上提交方式及流程如下:

<span id="page-7-1"></span>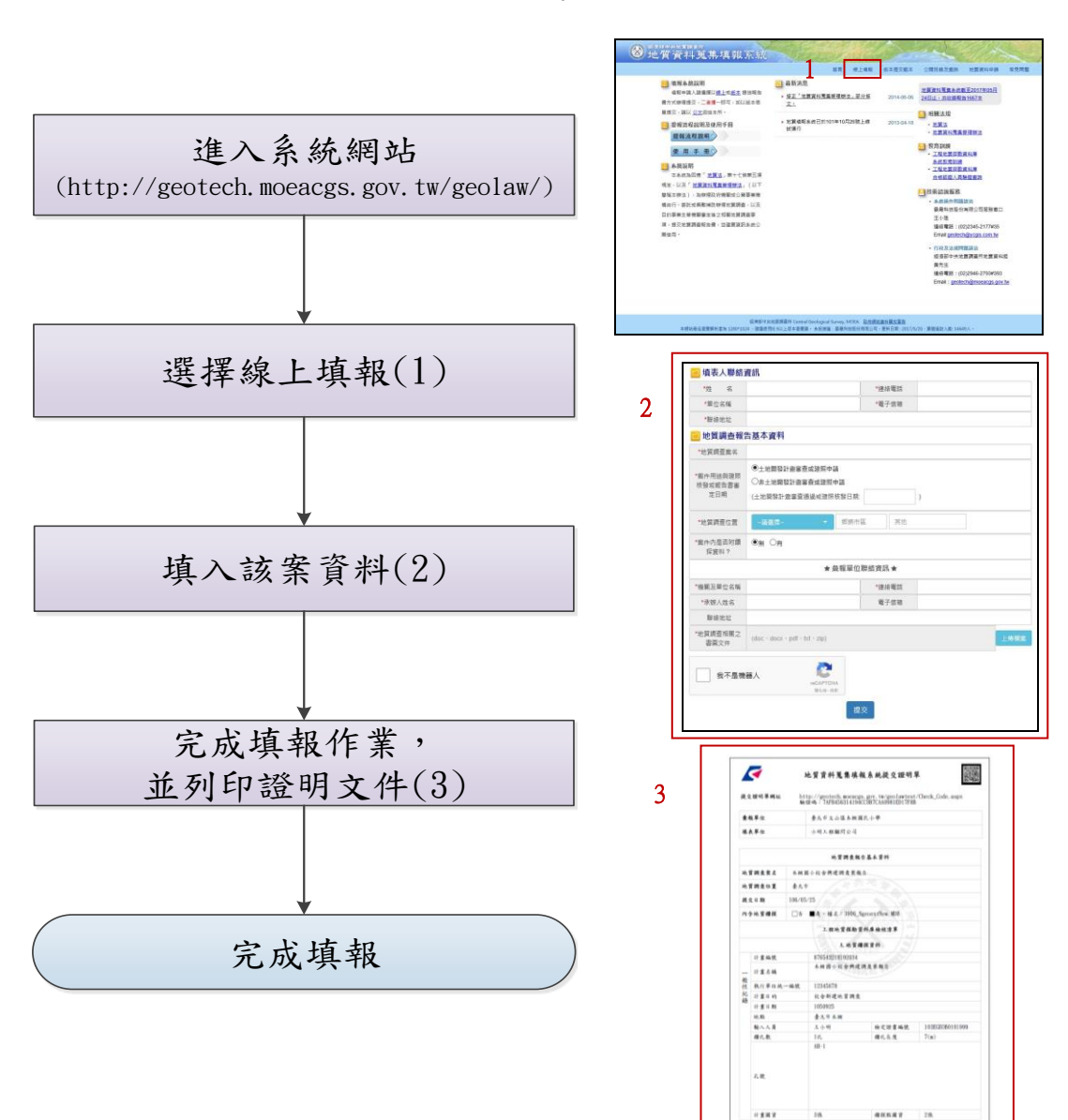

提交方式及流程

## <span id="page-8-0"></span>第二部分 網站操作介紹

<span id="page-9-0"></span>一、 地質資料蒐集填報系統簡介

為辦理「地質法」第十七條第五項規定,以及「地質資料蒐集管理辦法」 之規定,政府機關或公營事業機構自行、委託或獎勵補助辦理地質調查,以 及目的事業主管機關核准土地開發或建照申請等,其內含相關地質調查事 項,辦理提交地質調查報告或相關書圖文件(以下簡稱地質報告)所建立之資 訊系統。

<span id="page-9-1"></span>二、 進入系統網站方式

(一) 進入經濟部中央地質調查所網站[\(http://www.moeacgs.gov.tw\)](http://www.moeacgs.gov.tw/)

1. 選擇地質法專區。

2. 點選地質資料蒐集填報系統(如下圖所示)。

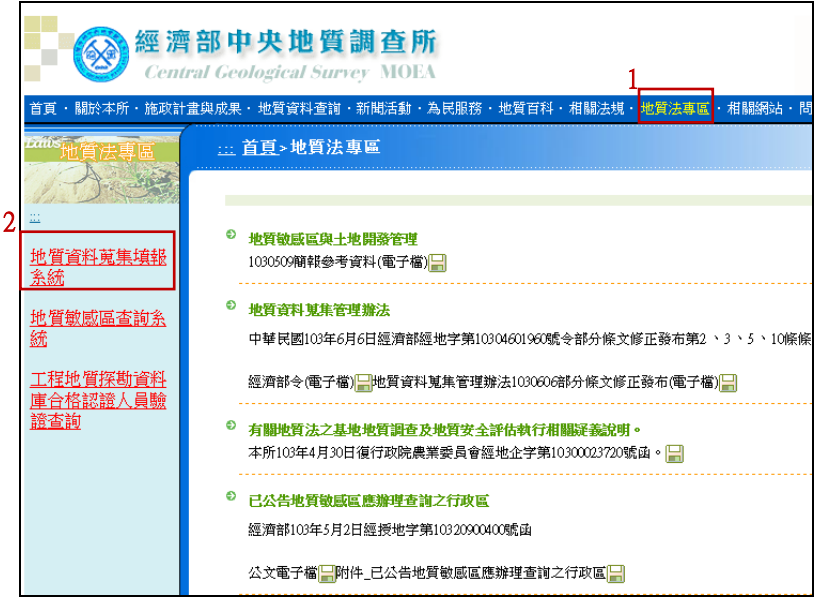

圖 1、地質法專區

<span id="page-9-2"></span>(二) 直接輸入網址進入本系統網站

<http://geotech.moeacgs.gov.tw/geolaw>。

#### <span id="page-10-0"></span>三、 首頁畫面說明

系統首頁提供系統說明、提報流程、使用手冊下載、最新消息發布、相 關法規、教育訓練資訊,以及技術諮詢服務窗口。

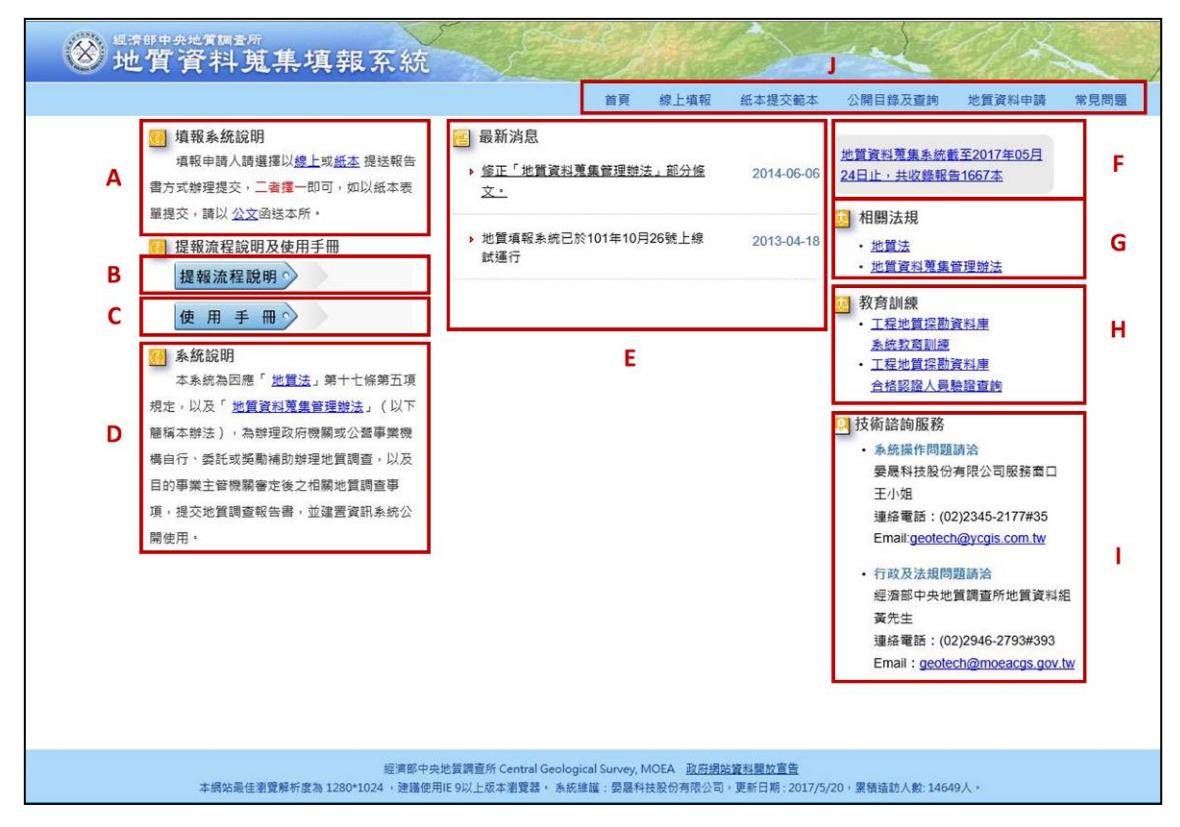

圖 2、地質資料蒐集填報系統首頁

<span id="page-10-1"></span>首頁相關功能對應如下:

A、填報系統說明(請參[考圖](#page-10-1) 2)

首頁畫面左上角之填報系統說明,告知填報申請人可選擇以線上或 紙本提送報告方式辦理提交,二者擇一即可,並於重點部分,以藍色字 體並加入底線,可直接連結至該功能網頁)。

B、提報流程說明(請參[考圖](#page-10-1) 2)

提報流程說明內容為提報或是申請之相關流程示意圖,點選欲查詢 的項目後,會出現該流程圖。

C、使用手冊(請參[考圖](#page-10-1) 2)

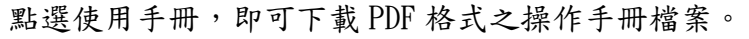

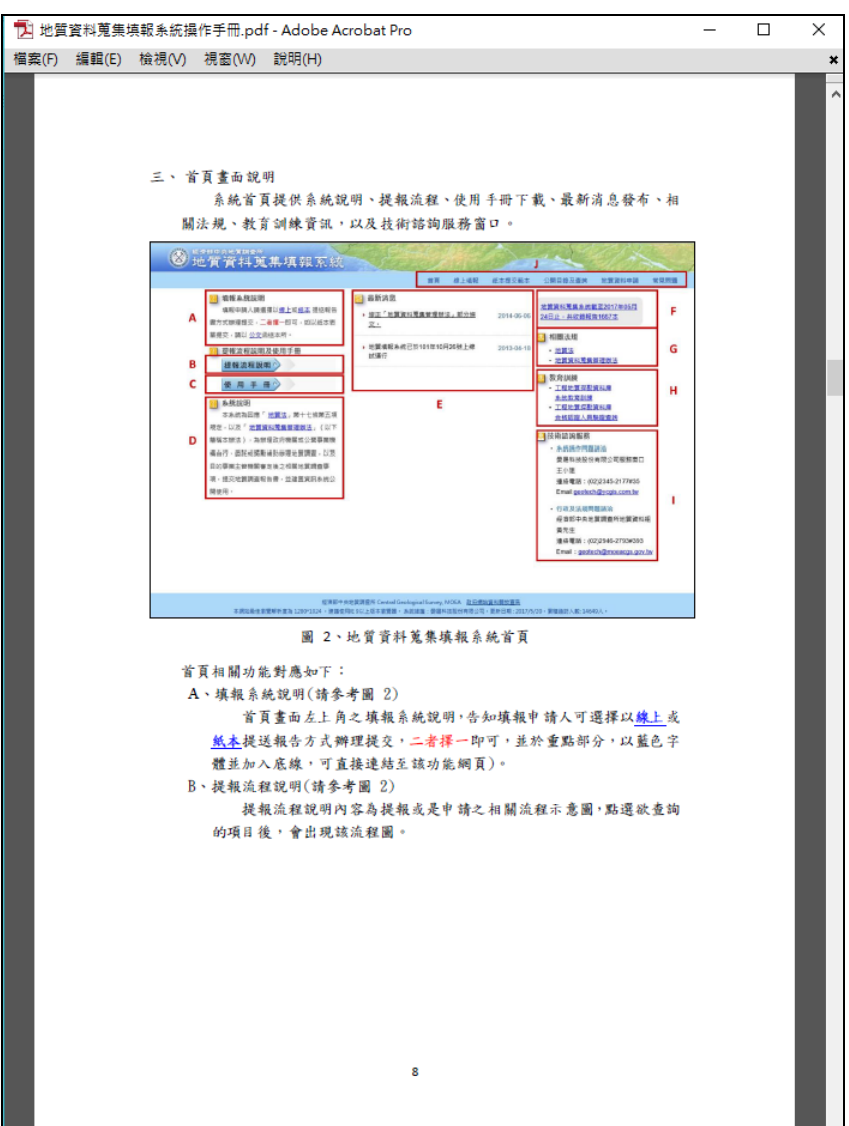

圖 3、檢視操作手冊

<span id="page-11-0"></span>D、系統說明(請參[考圖](#page-10-1) 2)

提供本系統建置及相關法規說明。

E、最新消息(請參[考圖](#page-10-1) 2)

提供本系統網站相關消息與該月份之資料蒐集現況。

F、報告蒐錄數量(請參[考圖](#page-10-1) 2)

於此區塊顯示截至當日為止之報告總蒐錄數量,點擊文字可檢視歷 年各月份中,依據地質資料蒐集管理辦法各法條所蒐錄的報告統計資 料。

| 年度   | 月份             | 依地質資料蒐集管理辦法第二條 | 地質資料蒐集填報系統 共收錄報告1667本<br>依地質資料蒐集管理辦法第三條 | 合計             |  |
|------|----------------|----------------|-----------------------------------------|----------------|--|
| 2017 | 5              | 3              | 4                                       | 7              |  |
| 2017 | 4              | 4              | 8                                       | 12             |  |
| 2017 | 3              | 4              | 4                                       | 8              |  |
| 2017 | 2              | 0              | 5                                       | 5              |  |
| 2017 | 1              | 3              | 4                                       | 7              |  |
| 2016 | 12             | 5              | 7                                       | 12             |  |
| 2016 | 11             | 6              | 8                                       | 14             |  |
| 2016 | 10             | $\overline{4}$ | 29                                      | 33             |  |
| 2016 | 9              | 1              | 8                                       | 9              |  |
| 2016 | 8              | $1\,$          | 5                                       | 6              |  |
| 2016 | 7              | 2              | 7                                       | 9              |  |
| 2016 | 6              | 0              | 4                                       | 4              |  |
| 2016 | 5              | 1              | 8                                       | 9              |  |
| 2016 | 4              | 4              | $\overline{2}$                          | 6              |  |
| 2016 | 3              | 3              | 1                                       | 4              |  |
| 2016 | $\overline{2}$ | 0              | $\overline{2}$                          | 2              |  |
| 2016 | 1              | 4              | 4                                       | 8              |  |
| 2015 | 12             | 4              | 4                                       | 8              |  |
| 2015 | 11             | $1\,$          | 6                                       | 7              |  |
| 2015 | 10             | 5              | 5                                       | 10             |  |
| 2015 | 9              | 0              | 6                                       | 6              |  |
| 2015 | 8              | 6              | 6                                       | 12             |  |
| 2015 | 7              | 7              | 6                                       | 13             |  |
| 301F | -              | o.             | ×.                                      | $\overline{a}$ |  |

圖 4、歷年報告蒐集數量統計

<span id="page-12-0"></span>G、相關法規(請參[考圖](#page-10-1) 2)

地質法及其相關子法之法規文件。

H、教育訓練 (請參[考圖](#page-10-1) 2)

提供工程地質探勘資料庫系統教育訓練相關資訊與報名頁面,以及 工程地質探勘資料庫合格認證人員驗證查詢。

I、技術諮詢服務(請參[考圖](#page-10-1) 2)

提供行政、法規相關及系統操作問題之諮詢窗口,如有任何疑問, 可由專人解決使用者相關疑慮。

J、功能頁籤(請參[考圖](#page-10-1) 2)

本網站相關功能請參閱「四、操作環境功能頁籤說明」。

#### <span id="page-13-0"></span>四、 操作環境功能頁籤說明

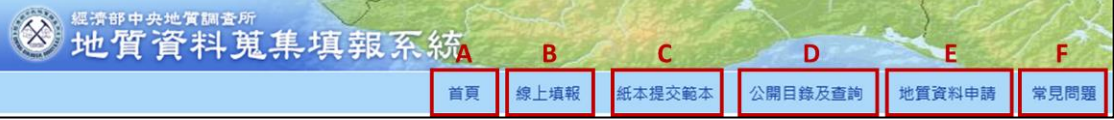

圖 5、地質資料蒐集填報系統功能頁籤

<span id="page-13-1"></span>A、首頁([圖](#page-13-1) 5)

點選後回到起始頁面。

B、線上填報([圖](#page-13-1) 5)

提供使用者於地質資料蒐集填報系統網站上傳電子檔,完成線上資 料填報工作。

C、紙本提交範本([圖](#page-13-1) 5)

提供使用者相關公文範本參考及紙本表單電子檔下載。

D、公開目錄及查詢([圖](#page-13-1) 5)

公開目前已完成提交之地質資料,並作為資料申請服務之查詢目 錄。

E、地質資料申請([圖](#page-13-1) 5)

提供填報者免備文,可於線上查詢後提出申請地質資料之系統平 台。

F、常見問題([圖](#page-13-1) 5)

提供使用者常見問題回覆說明。

以下將逐一針對各頁籤之功能進行操作介紹。

#### <span id="page-14-0"></span>五、 線上填報

(一) 選擇線上填報

由首頁上方選取「線上填報」功能,如下圖紅框位置。

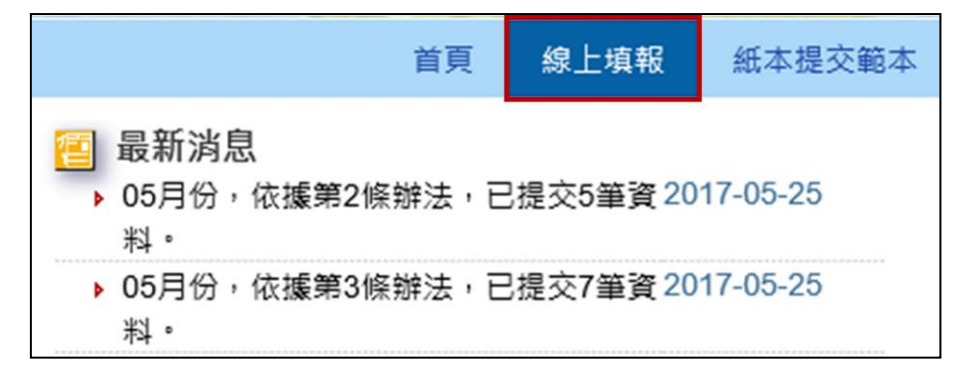

圖 6、線上填報進入位置

- <span id="page-14-1"></span>(二) 選擇「填報」頁籤(下圖 A)進行線上填報。
- (三) 如上傳資料後發現資料填報內容有誤未完成尚須補正,可進入「已提 交資料修正 | 頁籤(下圖 B 部分), 輸入修改號碼後按送出, 則會出現 該筆資料,即可修改上傳資料。
- (四) 若欲查詢已提交資料之提交證明,可進入「查詢[提交證明單]」頁籤(下 圖 C 部分), 輸入提交證明單驗證碼或修改號碼後按送出, 即會顯示此 筆提交證明單。

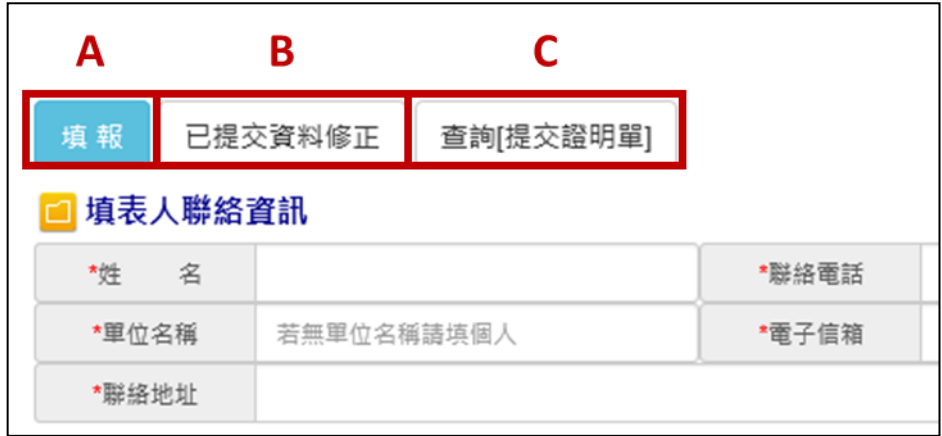

<span id="page-14-2"></span>圖 7、線上填報-填報頁籤位置

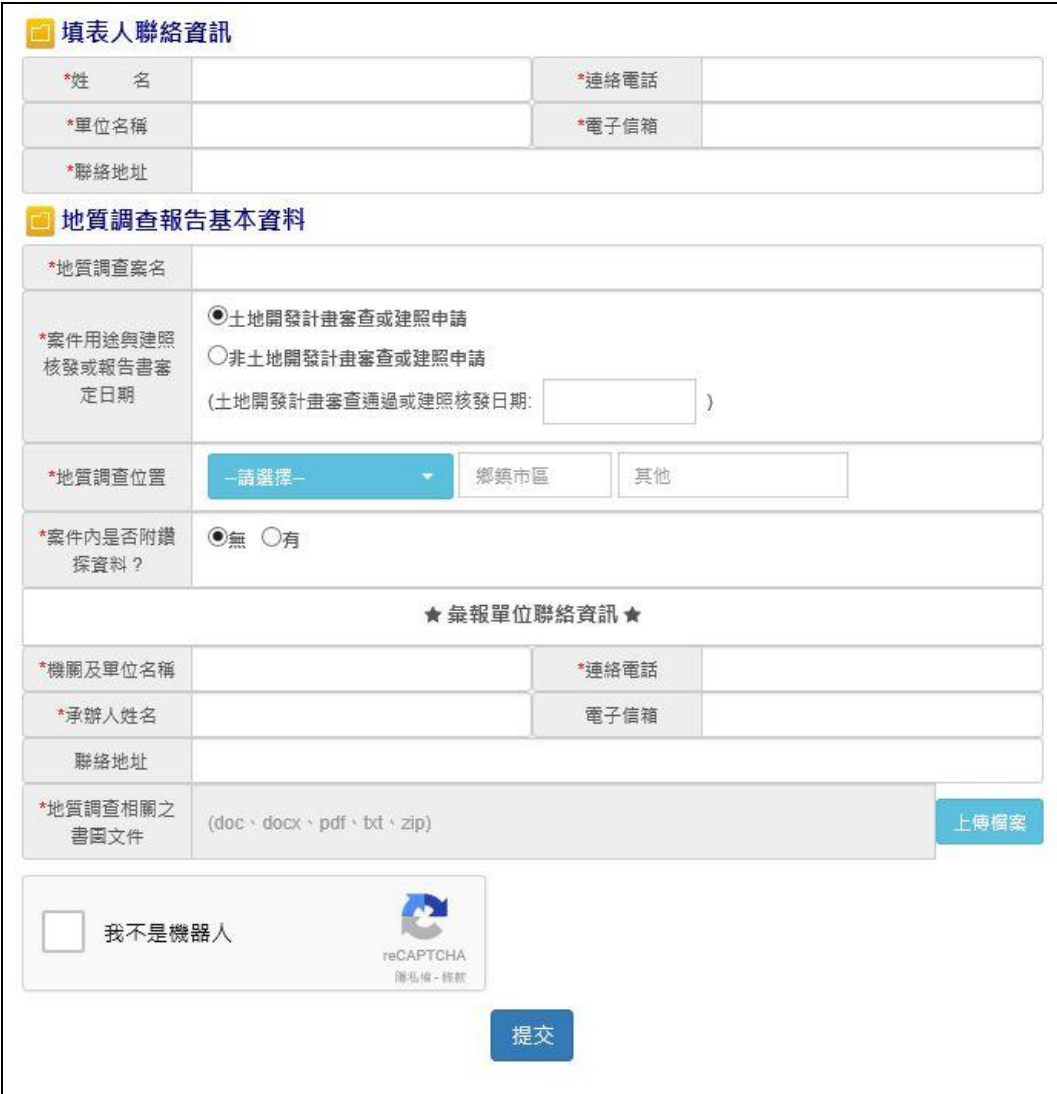

(五) 紅色\*號部分代表必填項目,詳細畫面如下:

圖 8、提交地質調查報告填報內容

<span id="page-15-0"></span>(六) 填報提交相關資料

地質調查報告提交,可將所有相關電子檔檔案壓縮成一個 zip 檔, 以便一次上傳完成資料提交。如欲提交單一檔案,亦可以 doc、docx、 pdf 及 txt 等檔案格式文檔直接上傳。此外,欄位紅色\*號為必填項目, 需全部填寫方能存檔提交。

如案件內附鑽探資料,則需另外上傳「工程地質探勘資料庫」(註 1)檔案及照片影像檔。

<span id="page-15-1"></span>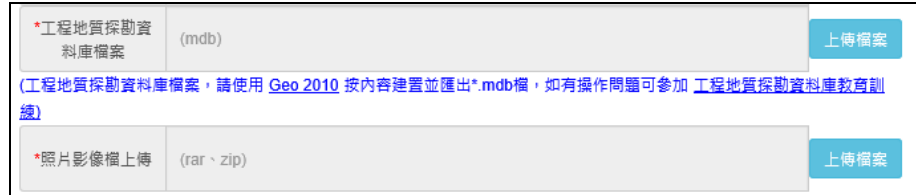

圖 9、地質鑽探報告上傳內容

依據地質資料蒐集管理辦法第五條第二項提出,工程地質探勘資料庫 電子檔,應由經中央主管機關認證合格之人員進行資料建置及簽證。因而 目前將針對系統上傳之工程地質探勘資料庫 MDB 電子檔進行認證合格人 員之姓名與證書編號檢核,如遇證書編號或檢定合格人員非中央主管機關 認證合格之情況下,將跳出警示訊息要求輸入正確合格證書編號或人員姓 名。(註 2)

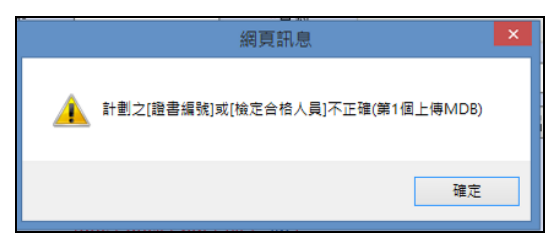

圖 10、輸入人員非中央主管機關合格人員提示

<span id="page-16-0"></span>如遇網頁警示訊息時,請下載新版工程地質探勘資料庫 GEO2010(註 1),將通過中央主管機關認證合格之人員姓名與證書編號登打後(參[照圖](#page-16-1) [11\)](#page-16-1),再行上傳即可。

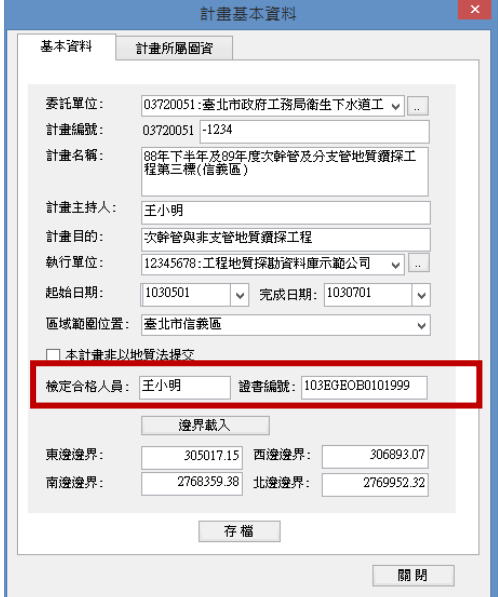

圖 11、檢定合格人員及證書編號檢核處

#### <span id="page-16-1"></span>註1:

「工程地質探勘資料庫」為國家級收錄工程地質鑽探資料之共享資料 庫,該檔案由Geo2010軟體生成,相關軟體應用或教育訓練資訊,請至 地 質 調 查 所 網 站 [http://www.moeacgs.gov.tw](http://www.moeacgs.gov.tw/) , 或 至 應 用 系 統 網 站 <http://gc.moeacgs.gov.tw/ImoeaGis/download/index.asp>查閱。 註2:

工程地質探勘資料庫資料需由中央主管機關認證合格之人員建置及簽

證,經由中央主管機關認證合格之人員請至地質調查所網站-地質法專 區[http://www.moeacgs.gov.tw](http://www.moeacgs.gov.tw/),或至應用系統網站 http://gc.moeacgs.gov.tw/ImoeaGis/case/OFLookup.aspx 查 閱。

<span id="page-17-0"></span>六、 紙本提交範本

本項功能主要提供資料提交者不以線上方式提交,而欲以紙本方式提交 報告或紙本申請之公文範本及表單(參[閱圖](#page-17-2) 12 之 A 部分),讓使用者得以紙 本方式提送相關資料,並於網站中提供每種表單書寫範例(參[閱圖](#page-17-2) 12 之 B 部分)。

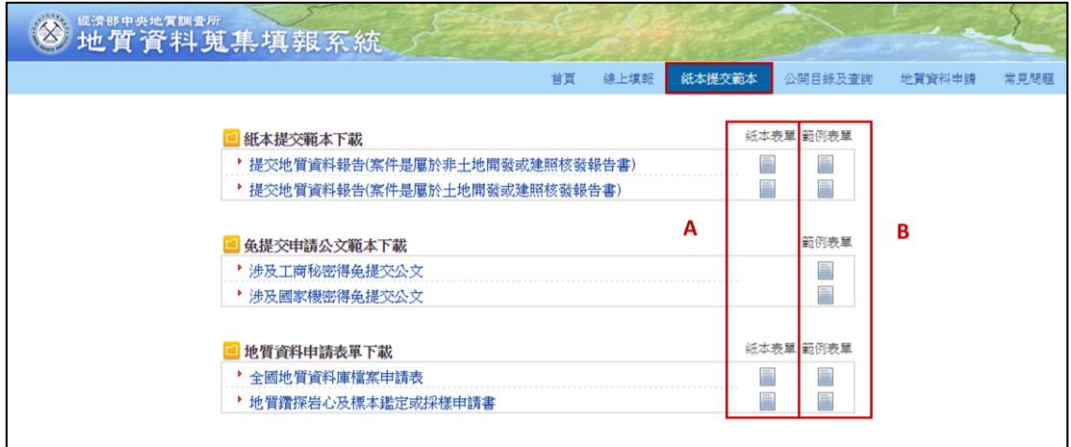

圖 12、紙本提交範本頁面

<span id="page-17-2"></span><span id="page-17-1"></span>七、 公開目錄及查詢

本項功能主要是公開目前已蒐集之地質資料庫內容,並可用關鍵字等查 詢地質報告目錄及原始地質資料目錄。

(一) 由首頁頁籤選取「公開目錄及查詢」功能,如下圖 A 標示的位置。

(二) 於下圖 B 處選擇進階查詢之項目,輸入欲查詢之文字按查詢,即可 查詢相關報告,並可匯出查詢結果(如下圖標示 C 的位置)。

(三) 點選下圖 D 處即可查詢機關彙報統計結果[如圖](#page-18-1) 14。

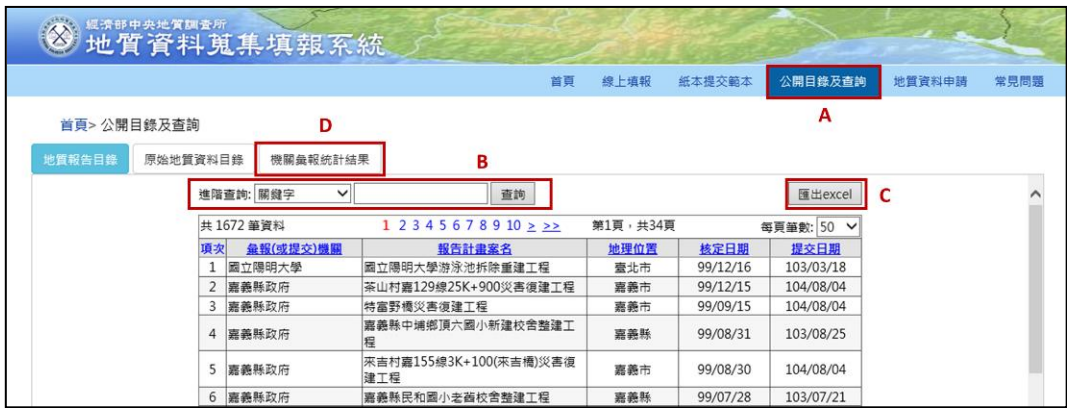

<span id="page-17-3"></span>圖 13、公開目錄及查詢頁面

| 總計:169個單位,1672筆資料 | $\leq \leq 12$ 3 4 5 6 7 8 9 10 $\geq \geq$<br>第2頁,共12頁                              |                           |                           |    |    |  |  |  |  |  |
|-------------------|--------------------------------------------------------------------------------------|---------------------------|---------------------------|----|----|--|--|--|--|--|
| 項次                | 單位                                                                                   | 依地質資料蒐集管理辦法<br>第二條提交報告書數量 | 依地質資料蒐集管理辦法<br>第三條提交報告書數量 | 小計 |    |  |  |  |  |  |
| 16                | 南投縣政府                                                                                | 1                         | 5                         | 6  | 清單 |  |  |  |  |  |
| 17                | 國立臺灣海洋大學                                                                             | 5                         | 0                         | 5  | 清單 |  |  |  |  |  |
| 18                | 交通部鐵路改建工程局                                                                           | 5                         | 0                         | 5  | 清單 |  |  |  |  |  |
| 19                | 台灣電力股份有限公司輸變電工<br>程處北區施工處                                                            | 4                         | $\Omega$                  | 4  | 清單 |  |  |  |  |  |
| 20                | 金門縣政府                                                                                | $\mathbf{1}$              | 3                         | 4  | 清單 |  |  |  |  |  |
| 21                | 國防部参謀本部防空飛彈指揮部                                                                       | 0                         | 4                         | 4  | 清單 |  |  |  |  |  |
| 22                | 交通部臺灣區國道新建工程局                                                                        | 4                         | $\mathbf 0$               | 4  | 清單 |  |  |  |  |  |
| 23                | 經濟部水利署南區水資源局                                                                         | 4                         | $\mathbf{0}$              | 4  | 清單 |  |  |  |  |  |
| 24                | 臺北市政府工務局新建工程處                                                                        | 4                         | 0                         | 4  | 清單 |  |  |  |  |  |
| 25                | 臺南市政府工務局                                                                             | 3                         | 0                         | 3  | 清單 |  |  |  |  |  |
| 26                | 臺中市政府水利局                                                                             | 3                         | $\mathbf 0$               | 3  | 清單 |  |  |  |  |  |
| 27                | 經濟部水利薯第四河川局                                                                          | 3                         | $\mathbf 0$               | 3  | 清單 |  |  |  |  |  |
| 28                | 新竹縣政府                                                                                | $\mathbf 0$               | 3                         | 3  | 清單 |  |  |  |  |  |
| 29                | 基隆市政府                                                                                | $\mathbf 0$               | 3                         | 3  | 清單 |  |  |  |  |  |
| 30                | 金門縣港務處                                                                               | 3                         | 0                         | 3  | 清單 |  |  |  |  |  |
|                   | 總計:169 個單位, 1672 筆資料<br>$\leq$ $\leq$ 1 2 3 4 5 6 7 8 9 10 $\geq$ $\geq$<br>第2頁,共12頁 |                           |                           |    |    |  |  |  |  |  |

圖 14、機關彙報統計結果

<span id="page-18-1"></span><span id="page-18-0"></span>八、 地質資料申請

(一) 由首頁頁籤選取「地質資料申請」功能,如下圖標示 A 的位置。

- (二) 選擇「申請」頁籤(如下圖標示 B 的位置),依照申請內容點選功能(圖 標示 C 的位置),滑鼠停留在選項文字上,右邊區塊會顯示依據相關條 文說明供參考 (圖標示 D 的位置)。
- (三) 如上傳資料後發現資料填報內容有誤未完成尚須補正,可進入「已提 交資料修正」頁籤(下圖E部分),輸入修改號碼後按送出,則會出現 該單位填報資料,即可修改已上傳之資料。

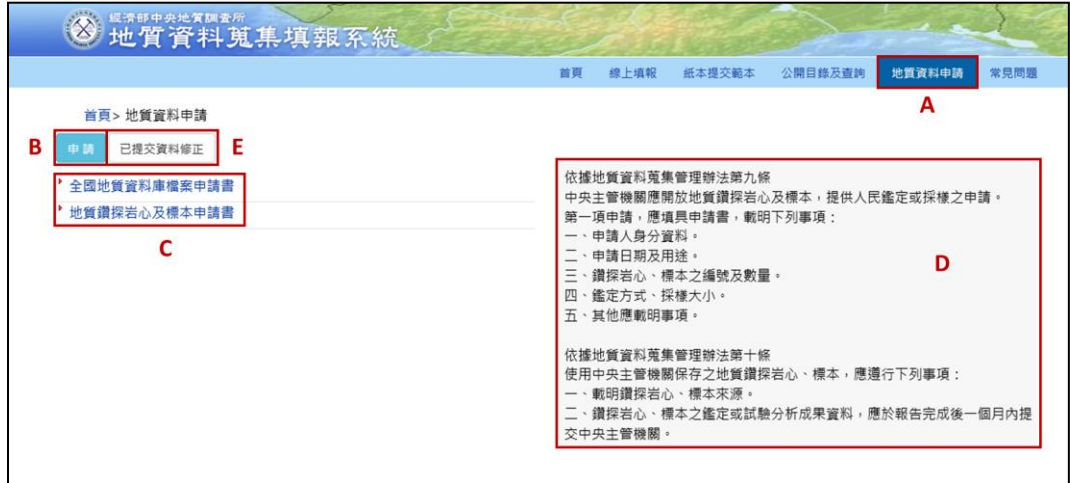

<span id="page-18-2"></span>圖 15、全國地質資料庫檔案申請

- (四) 提出全國地質資料庫檔案申請
	- 1. 填寫申請人身分資料、申請日期及用途及申請資料(\*為必填項目),送 出後完成申請。

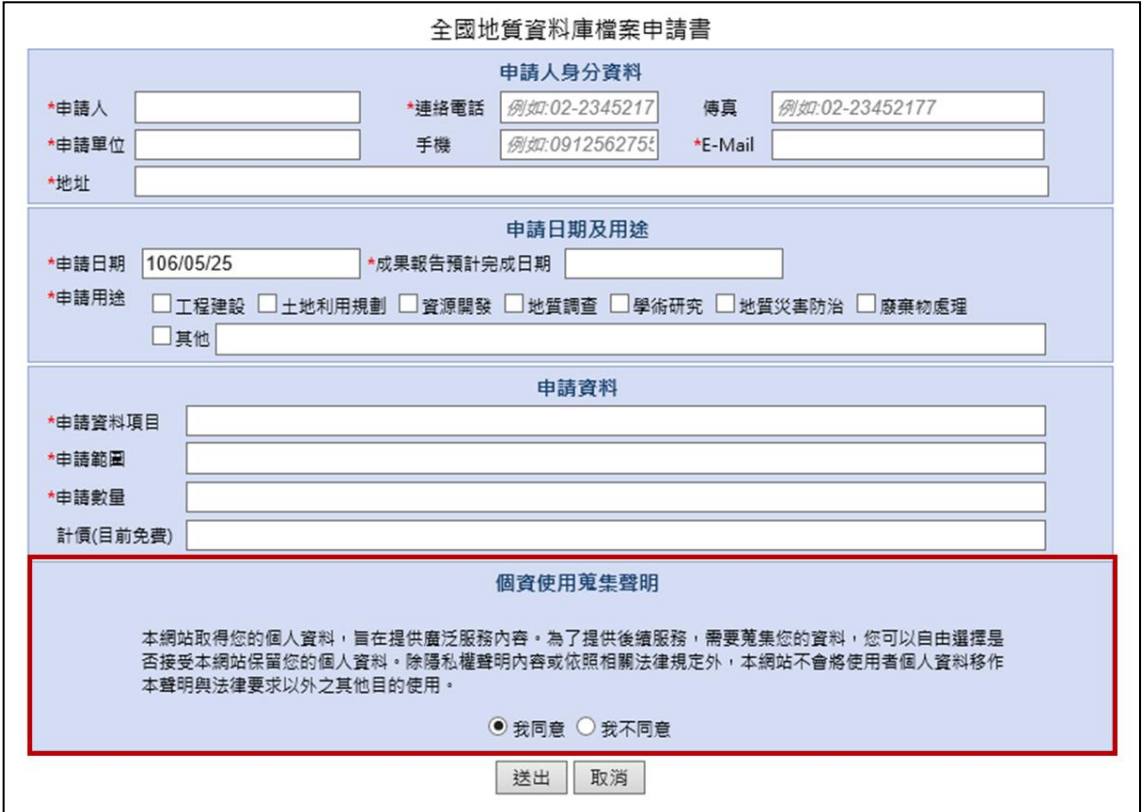

圖 16、全國地質資料庫檔案申請書表單內容

- <span id="page-19-0"></span>2. 申請資料內容由於涉及申請人之個人資料,請申請者詳讀個資使用蒐集 聲明後([圖](#page-19-0) 16 紅框處),勾選同意以利後續資料申請與服務之進行,如 勾選不同意,本系統將無法針對資料提供後續服務。
- 3. 相關分析成果資料,應於報告完成後一個月內提交中央主管機關,俾利 資料流通與加值應用之推動。

(五) 提出地質鑽探岩心及標本申請

1. 填寫申請人身分資料、申請日期及用途及申請資料(\*為必填項目),送 出後結束此次申請。

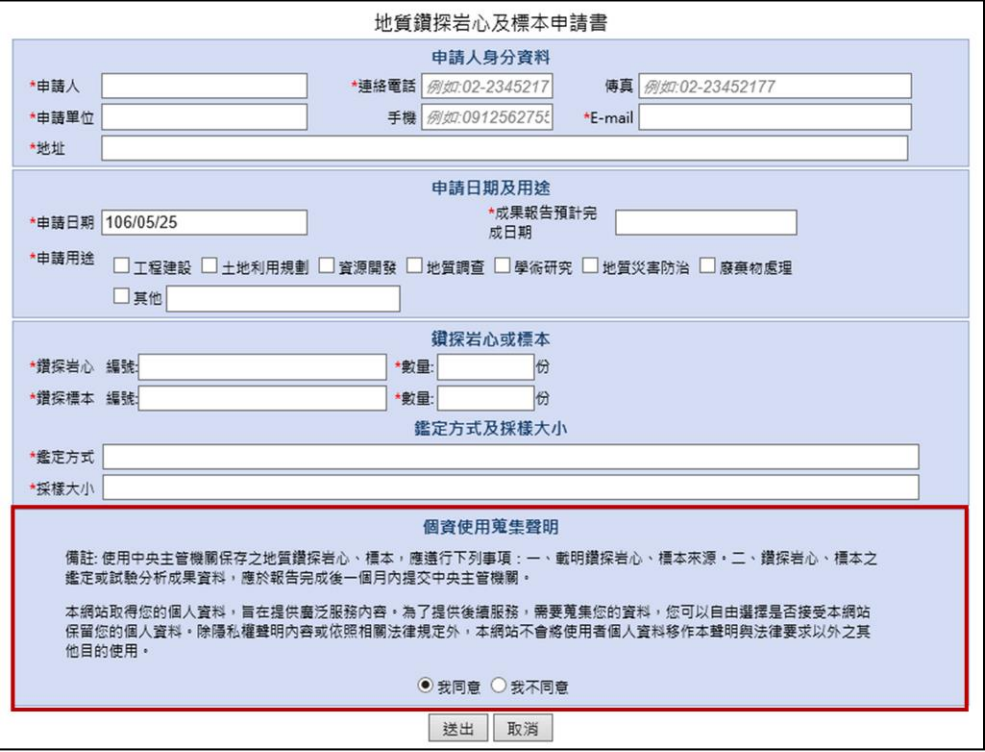

圖 17、地質鑽探岩心及標本申請

<span id="page-20-0"></span>2. 申請資料內容由於涉及申請人個人資料,請申請者詳讀個資使用蒐集聲 明後([圖](#page-20-0) 17紅框處),勾選同意以利後續資料申請與服務之進行,如沒 有勾選同意,本系統將無法針對資料提供後續服務。

<span id="page-21-0"></span>九、 聯絡窗口

系統提供兩個專責窗口,使用者可以依問題項目內容以電子郵件方式或電話 洽詢相關人員。

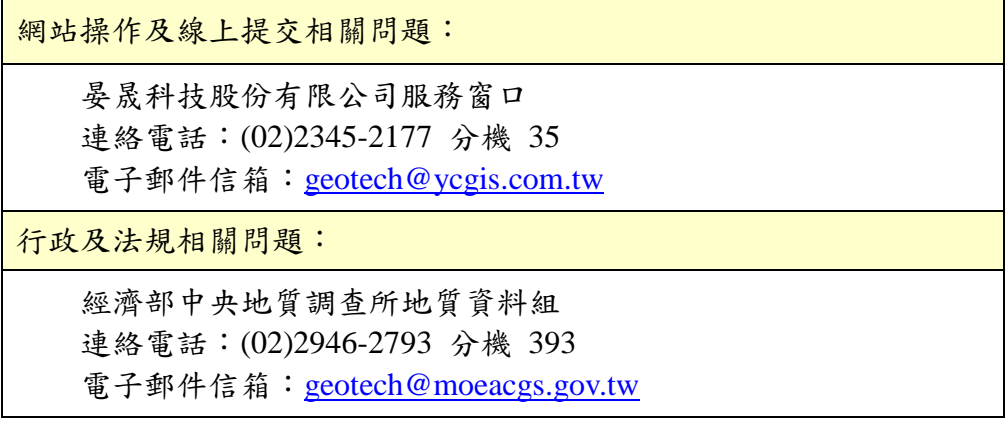

# <span id="page-22-0"></span>第三部分 線上填報範例

<span id="page-23-0"></span>一、 案件用途為「非土地開發計畫審查或建照申請」之地質報告(書、圖、文件) 提交作業範例

進入系統網站,選擇線上填報,依案件內容進行資料填寫,案件用途 選擇「非土地開發計畫審查或建照申請」,並將相關報告文件進行壓縮上 傳。如內含地質鑽探報告,請於「案件內是否附鑽探資料 ?」項目選擇「有」 後,將相關檔案上傳。

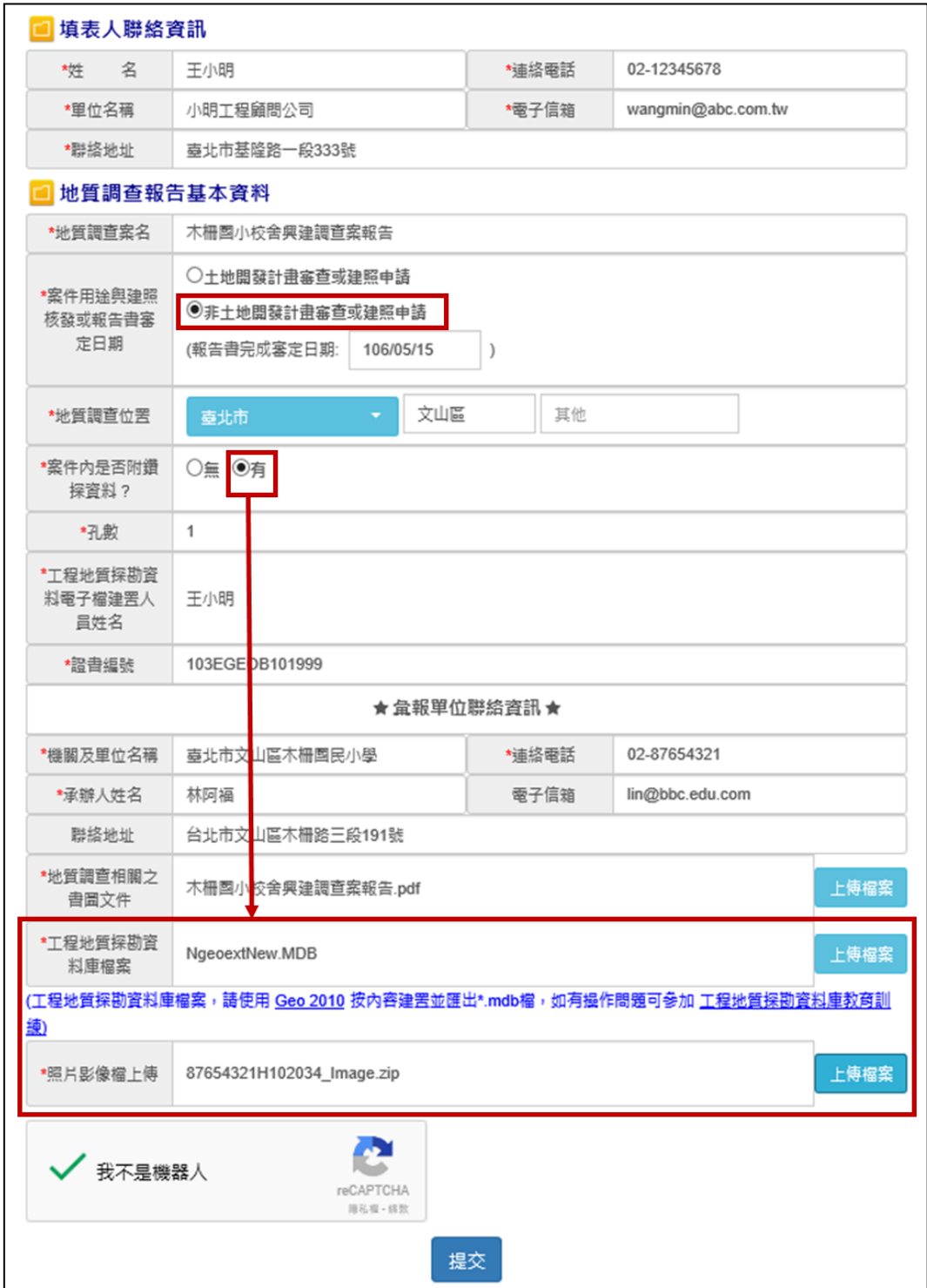

<span id="page-23-1"></span>圖 18、提交案例示範

資料填寫完畢後,勾選「我不是機器人」後按「提交」,系統會出現修 改號碼訊息視窗,並同時寄送修改號碼至填表人電子信箱中,可用於後續 案件修改使用。

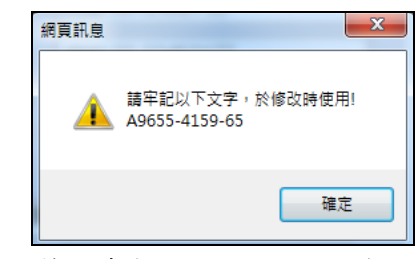

圖 19、地質調查報告提交完成之修改號碼

<span id="page-24-0"></span>系統檢核完成後,會產生一張提送資料收據,可將該收據下載列印作 為提交證明。

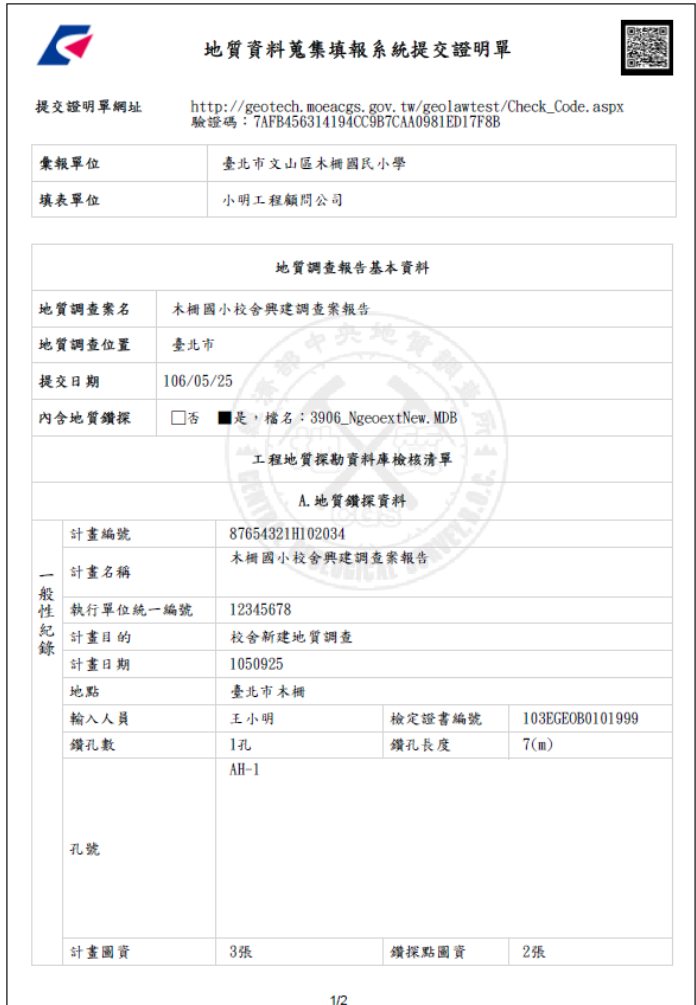

圖 20、地質調查報告收據

<span id="page-24-1"></span>\*此示範乃使用線上填報方式進行資料提交,相關提交流程可參考本手冊第 四部份 附[錄一、案件用途為「非土地開發計畫審查或建照申請」,提交地](#page-28-0) 質調查報告([書、圖、文件](#page-28-0))之詳細流程。

<span id="page-25-0"></span>二、 案件用途為「土地開發計畫審查或建照申請」之地質報告(書、圖、文件) 提交作業範例

進入系統網站,選擇線上填報,依報告內容進行資料填寫,案件用途 選擇「土地開發計畫審查或建照申請」,並將相關報告文件進行壓縮上傳。 如內含地質鑽探報告,請於「案件內是否附鑽探資料 ?」項目選擇「有」 後,將相關檔案上傳。

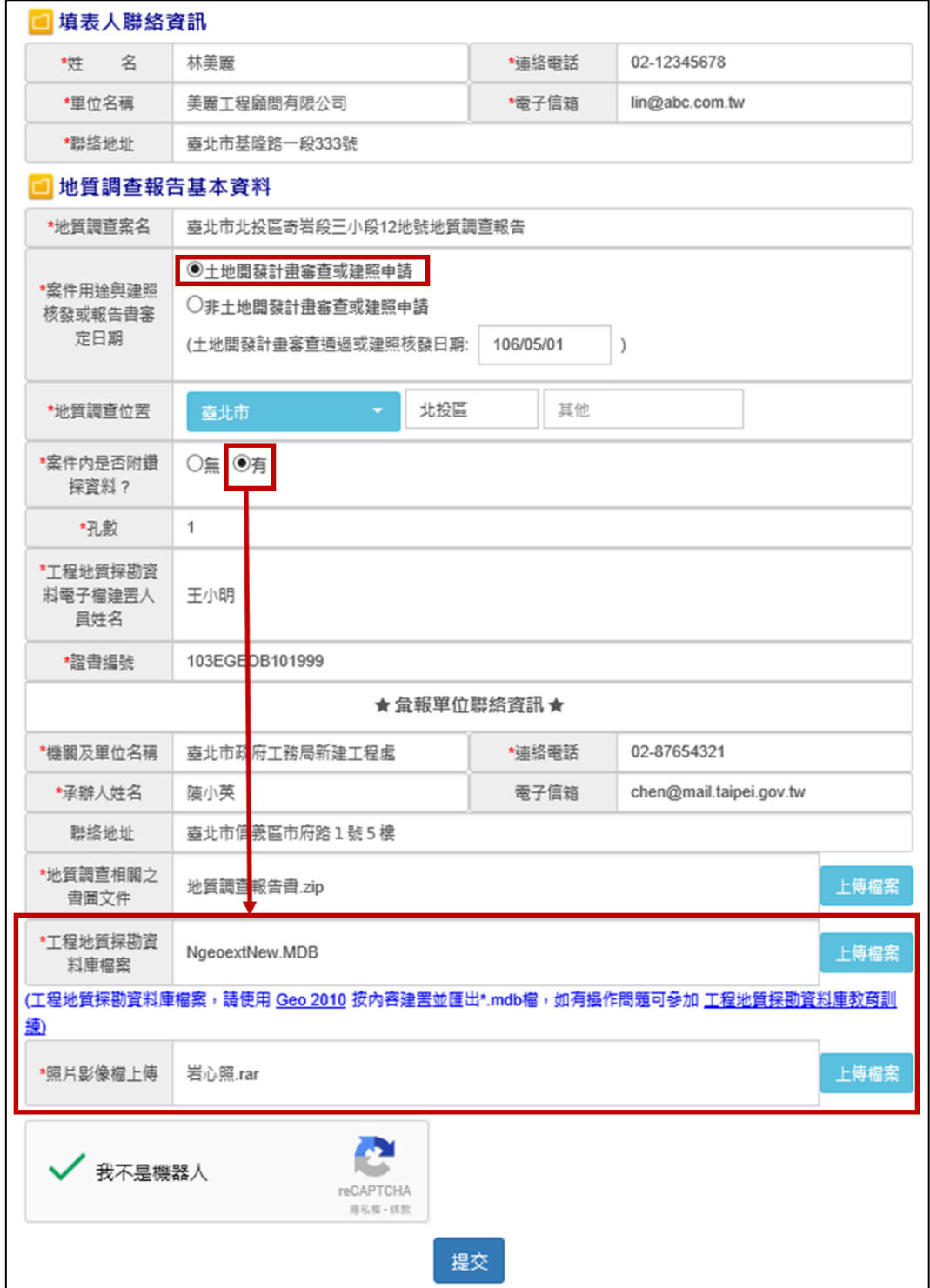

<span id="page-25-1"></span>圖 21、提交案例示範

資料填寫完畢後,勾選「我不是機器人」後按「提交」,系統會出現修 改號碼訊息視窗,並同時寄送修改號碼至填表人電子信箱中,可用於後續 案件修改使用。

系統檢核完成後,會產生一張提送資料收據,可將該收據下載列印作 為提交證明。

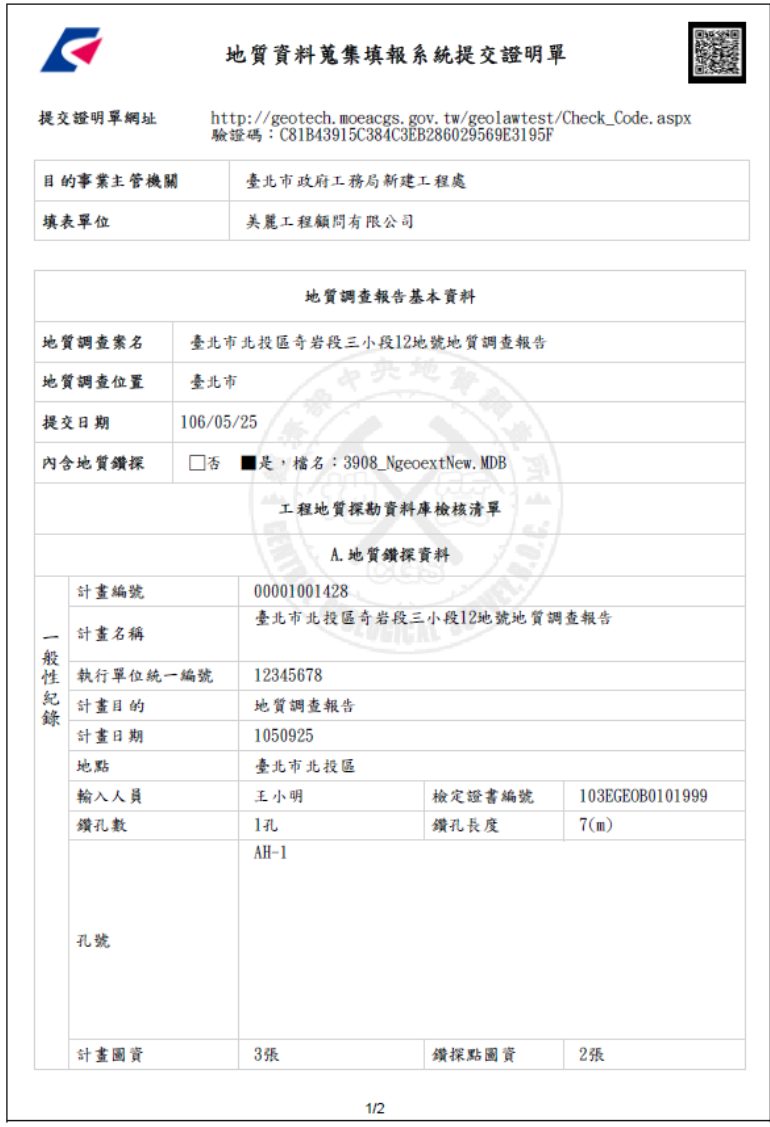

圖 22、地質調查報告收據

<span id="page-26-0"></span>\*此示範乃使用線上填報方式進行資料提交,相關提交流程可參考本手冊第 四部份 附[錄二、案件用途為「土地開發計畫審查或建照申請」,提交地質](#page-29-0) 調查報告([書、圖、文件](#page-29-0))之詳細流程。

# <span id="page-27-0"></span>第四部分 附錄

<span id="page-28-0"></span>一、 案件用途為「非土地開發計畫審查或建照申請」,提交地質調查報告(書、 圖、文件)之詳細流程

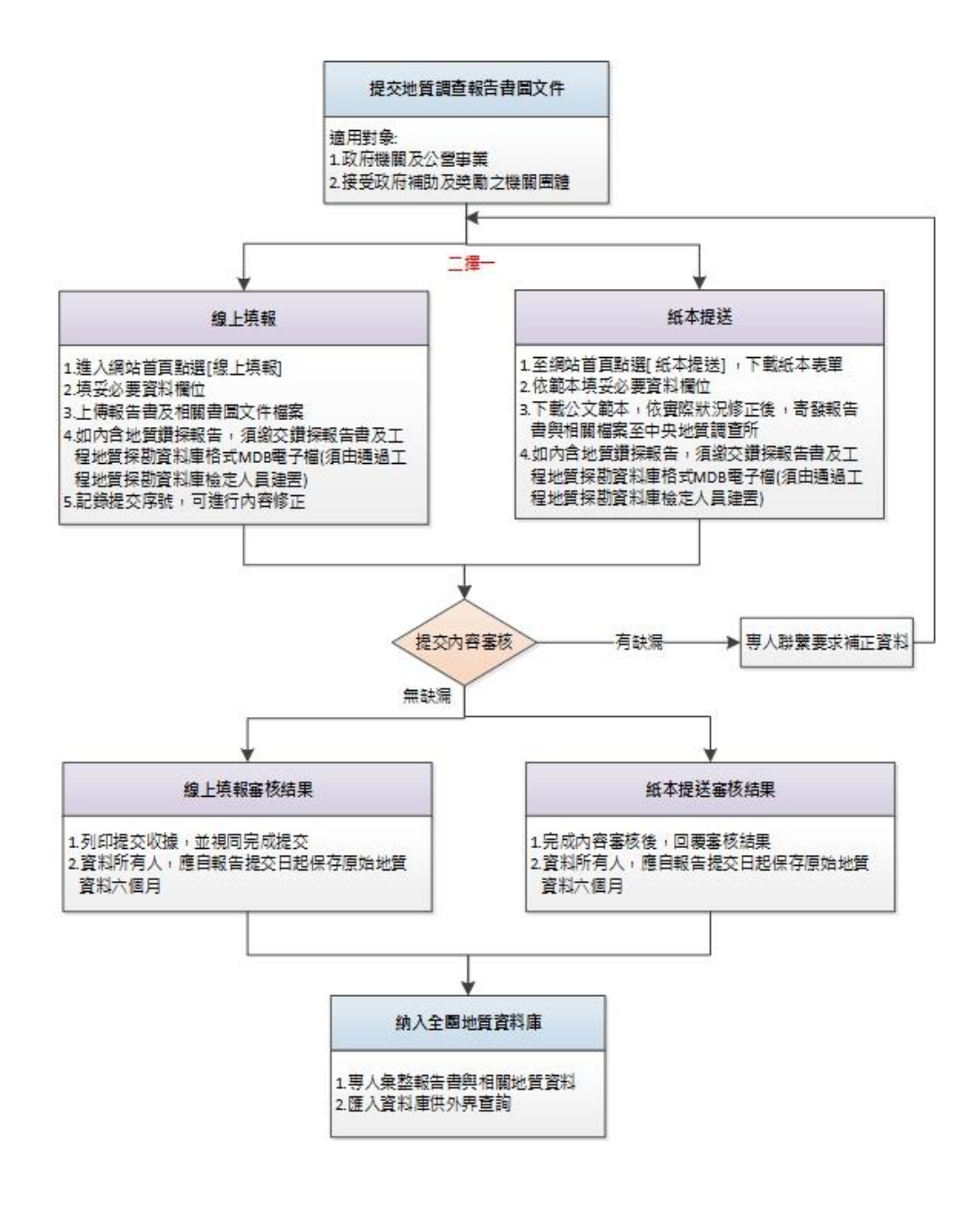

<span id="page-29-0"></span>二、 案件用途為「土地開發計畫審查或建照申請」,提交地質調查報告(書、圖、 文件)之詳細流程

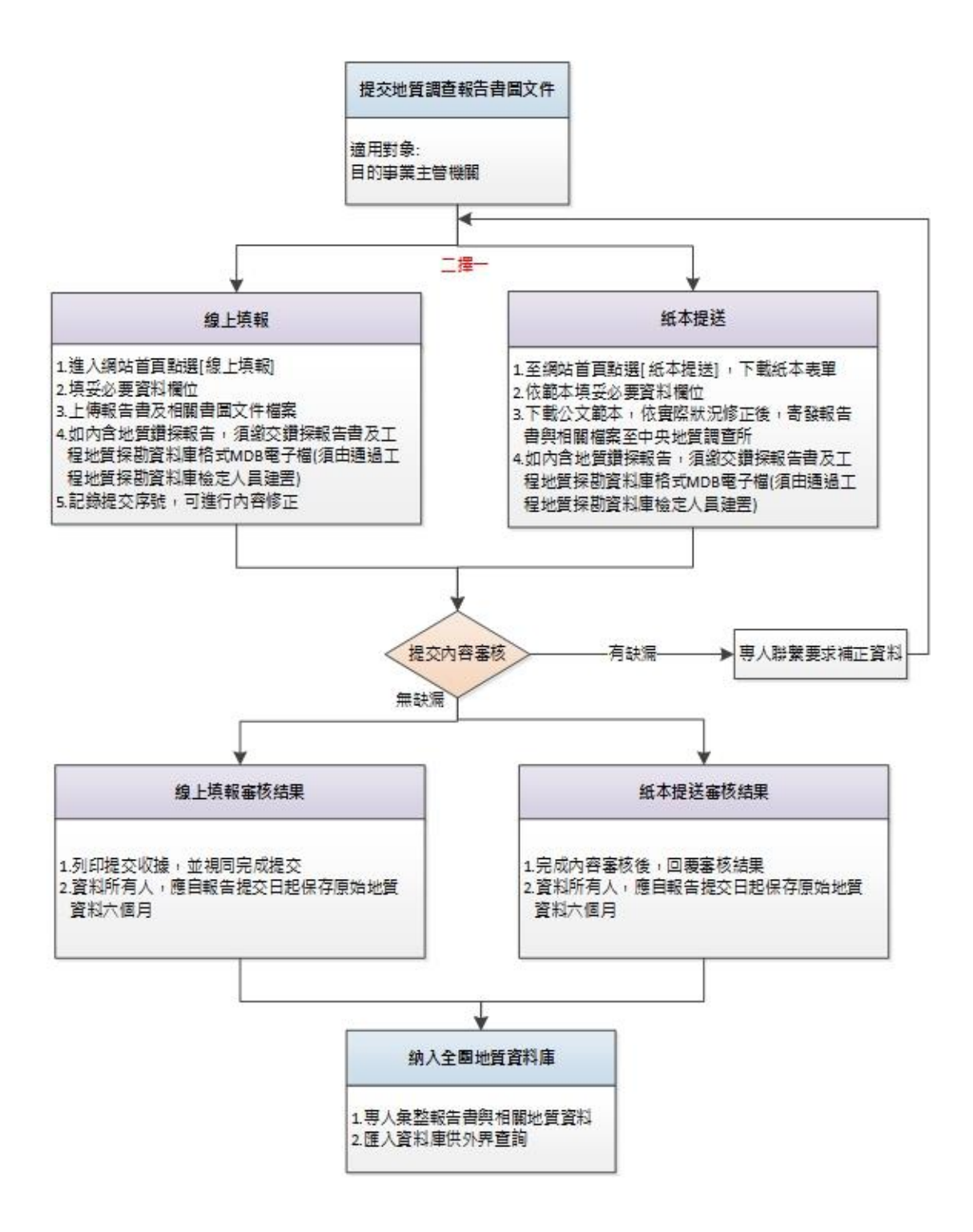